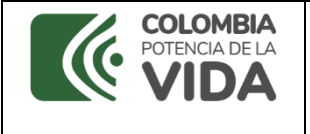

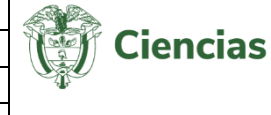

# **MINISTERIO DE CIENCIA, TECNOLOGÍA E INNOVACIÓN - MINCIENCIAS**

**Manual Red Nacional de Comités de Ética de Investigación y Comités de Bioética**

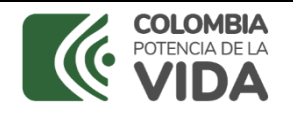

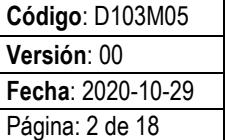

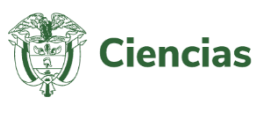

# **TABLA DE CONTENIDO**

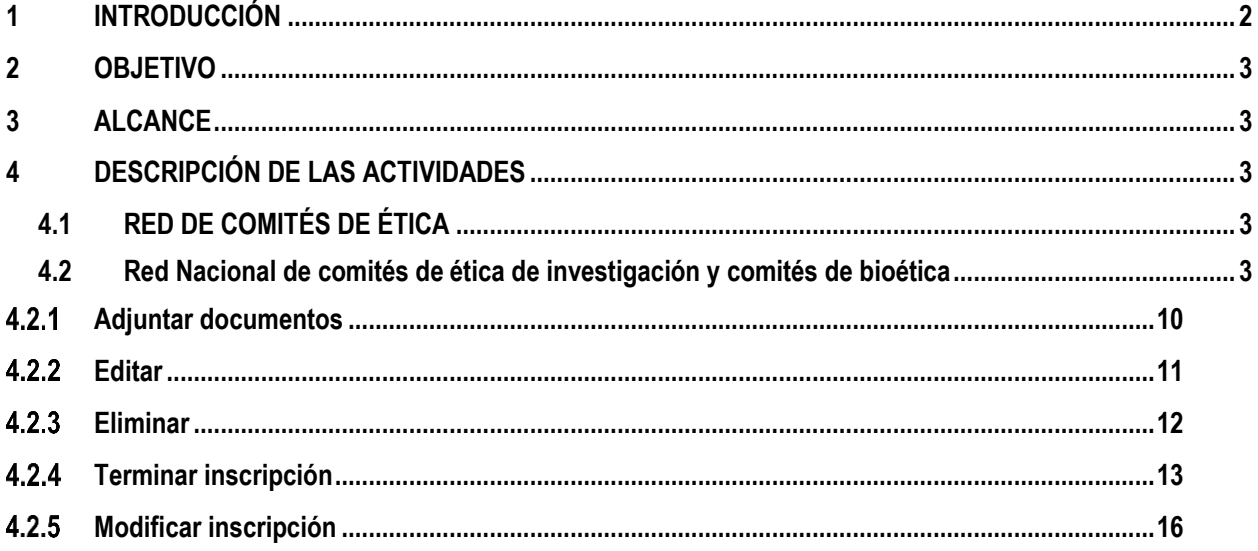

#### <span id="page-1-0"></span>**INTRODUCCIÓN**  $\mathbf{1}$

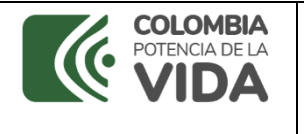

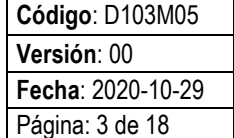

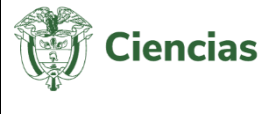

El manual de usuario para el segmento de convocatoria Red Nacional de Comités de Ética de Investigación y Comités de Bioética, establece una guía práctica para que los usuarios realicen una correcta navegación de una forma ágil y práctica. Presentará la forma de interactuar con las diferentes opciones y contenido que podrán encontrar.

# <span id="page-2-0"></span>**2 OBJETIVO**

Orientar a los usuarios en el uso correcto de los módulos y funciones de los Comités de Ética de Investigación y Comités de Bioética, a través de imágenes capturadas del aplicativo web.

# <span id="page-2-1"></span>**3 ALCANCE**

El manual se realizó como soporte de información para la comunidad en general, que esté interesada en postular Comités de Ética de Investigación y Comités de Bioética, brindando la descripción detallada de la realización de operaciones de registro, modificación y eliminación de la información.

# <span id="page-2-2"></span>**4 DESCRIPCIÓN DE LAS ACTIVIDADES**

# <span id="page-2-3"></span>**4.1 RED DE COMITÉS DE ÉTICA**

La aplicación **InstituLAC** cuenta con una serie de ítems y opciones que hacen parte del menú de usuario. Específicamente, el ítem **Red De Comités De Ética,** le permite al usuario acceder al proceso que se encuentre activo, es decir, abiertas o en fase de subsanación, para que pueda realizar la inscripción a una convocatoria o generar modificación de los documentos anexos al proceso de inscripción.

Se debe tener en cuenta que mientras el proceso de inscripción se encuentre abierto el usuario puede modificar la información de registro y los documentos. Cuando ya esté en la fase de subsanación, solo podrá modificar los documentos adjuntos.

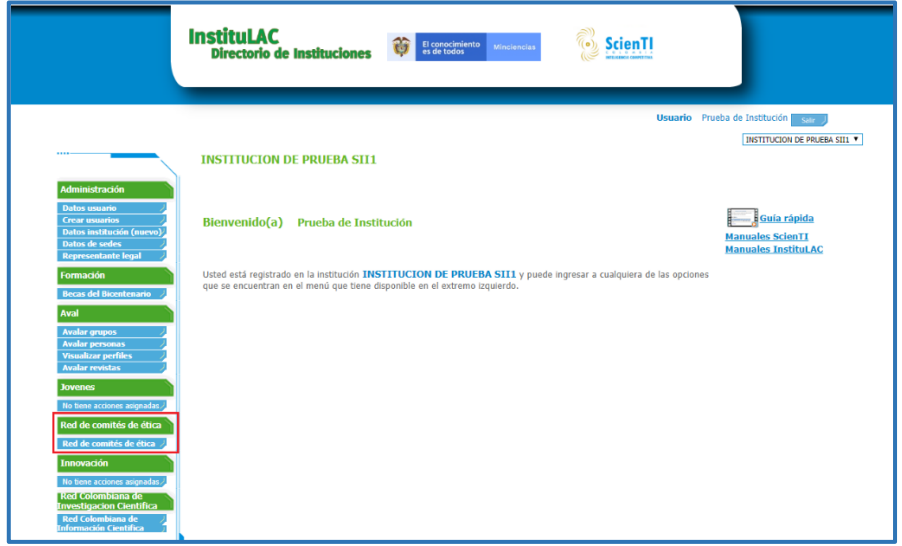

**Figura 1 Red De Comités De Ética**

## <span id="page-2-4"></span>**4.2 Red Nacional de comités de ética de investigación y comités de bioética**

SISTEMA DE GESTIÓN INSTITUCIONAL DEL MINISTERIO DE CIENCIA, TECNOLOGÍA E INNOVACIÓN Una vez descargado o impreso este documento se considerará una COPIA NO CONTROLADA

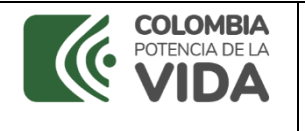

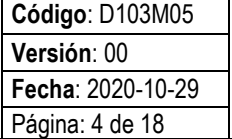

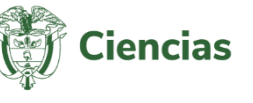

Al seleccionar la opción **Inscripción Comités** del ítem **Red De Comités De Ética** será posible efectuar la inscripción a la *Red Nacional de comités de ética de investigación y comités de bioética* (Ver la siguiente Figura).

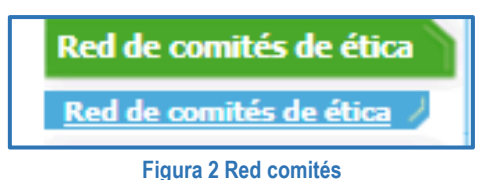

# **Inscripción a la Red Nacional de comités de ética de investigación y comités de bioética**

La Red Nacional de comités de ética de investigación y comités de bioética disponible, se expondrá en una tabla, con el nombre, la fecha de inicio y de cierre de la inscripción al proceso.

Además, se mostrará el enlace "**Ingresar**" que permitirá acceder al registro de comités, y a otras funcionalidades relacionadas con la inscripción.

Pulsar el enlace "**Ingresar**" de la red disponible (Ver [Figura 3\)](#page-3-0).

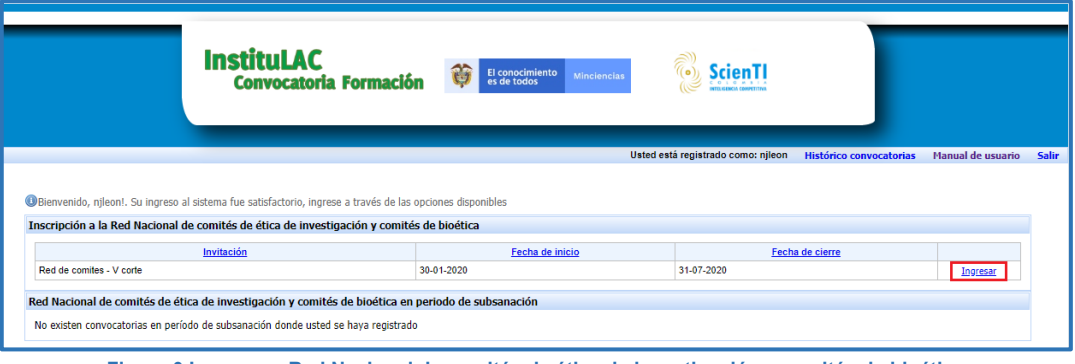

**Figura 3 Ingresar a Red Nacional de comités de ética de investigación y comités de bioética**

<span id="page-3-0"></span>Al seleccionar el enlace "**Ingresar**", se desplegará la siguiente pantalla:

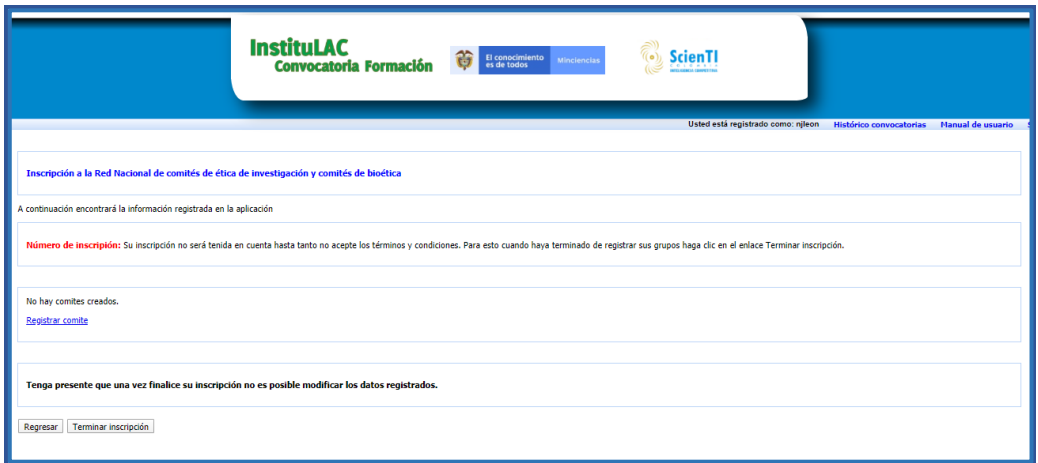

### **Figura 4 Pantalla principal de la inscripción**

En esta misma pantalla, se debe seleccionar la opción "**Registrar comité**" para llevar a cabo la creación de comités (Ver [Figura 5\)](#page-4-0).

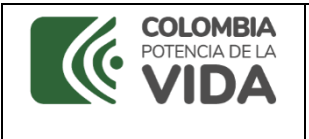

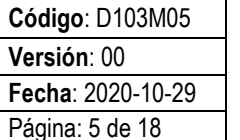

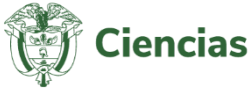

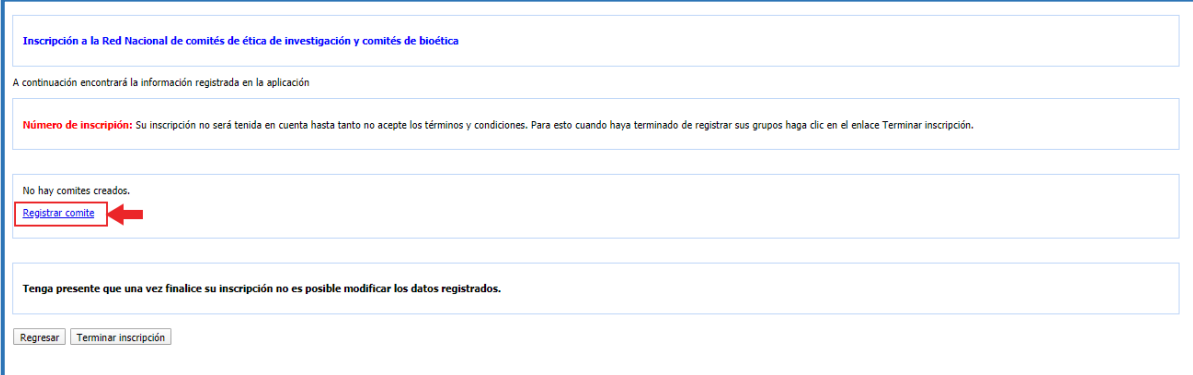

**Figura 5 Registrar comité**

<span id="page-4-0"></span>Se despliega el formulario para la inscripción del comité y la caracterización del mismo:

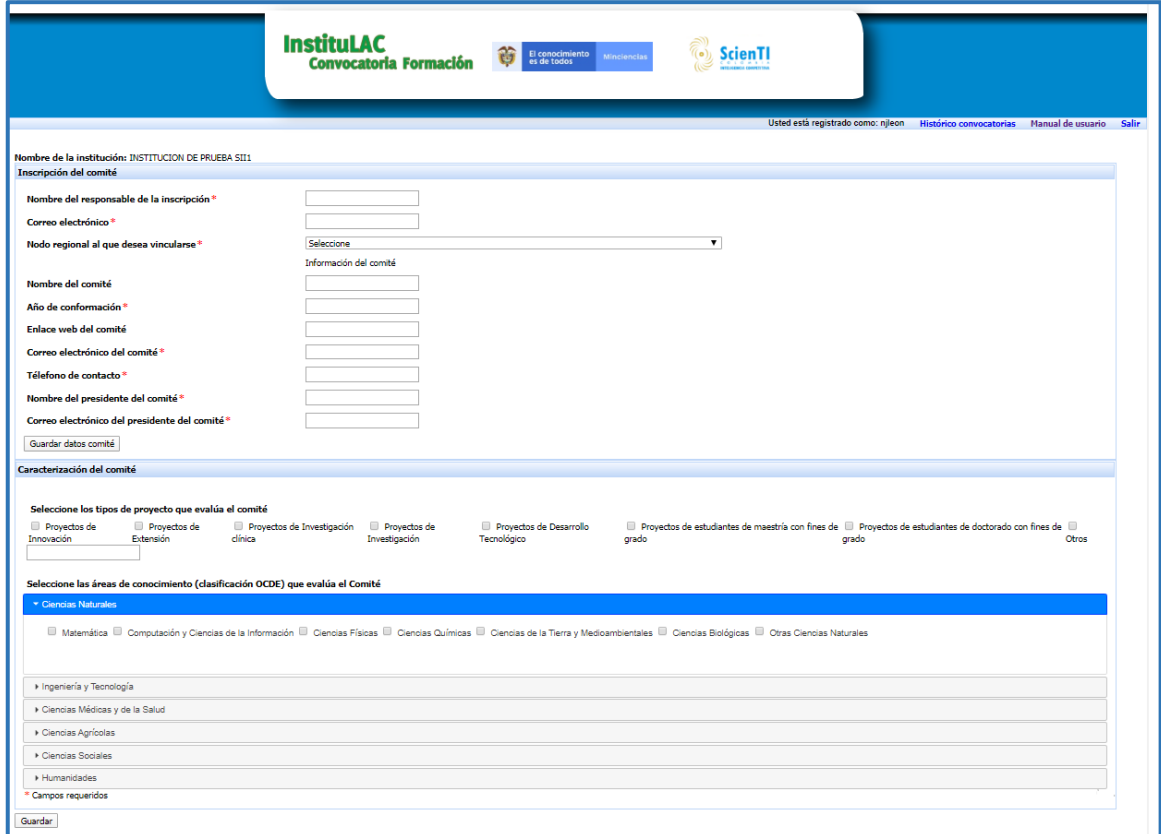

**Figura 6 Formulario para el registro de comité**

El primer cuadro que se enseña, Inscripción del comité, permite el diligenciamiento de la información del comité correspondiente (Ver siguiente figura):

SISTEMA DE GESTIÓN INSTITUCIONAL DEL MINISTERIO DE CIENCIA, TECNOLOGÍA E INNOVACIÓN Una vez descargado o impreso este documento se considerará una COPIA NO CONTROLADA

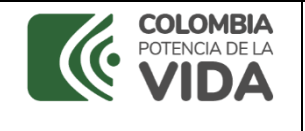

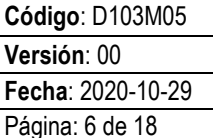

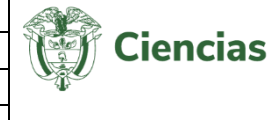

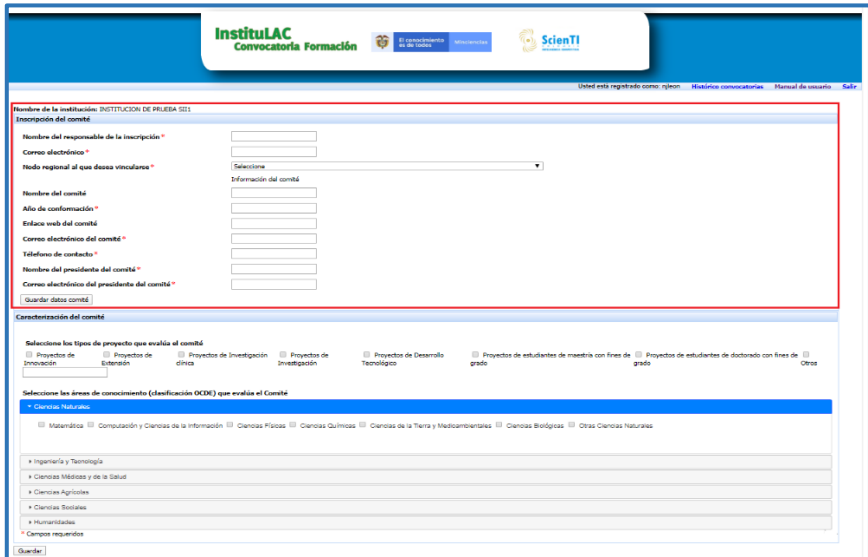

**Figura 7 Inscripción del comité**

Diligenciar la información del responsable de la inscripción, la información del comité, del nodo regional y del presidente del comité (Ve[r Figura 8\)](#page-5-0).

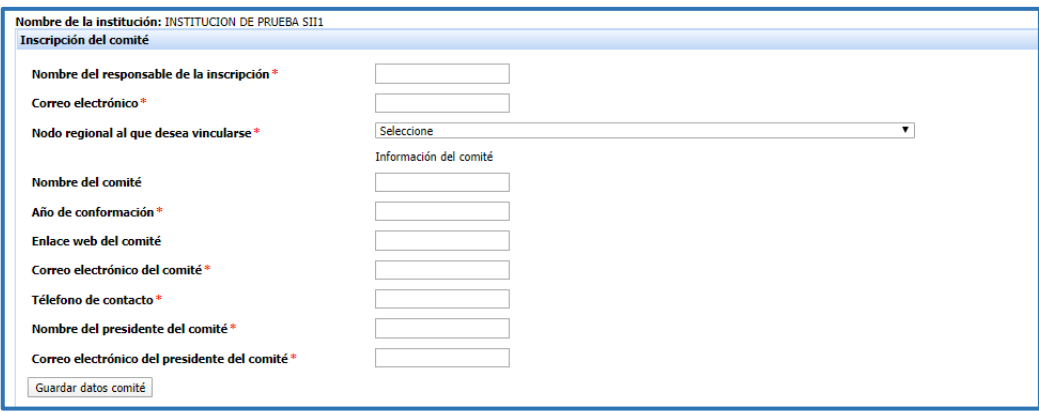

**Figura 8 Formulario para el registro de comité**

<span id="page-5-0"></span>Una vez diligenciada la información pulsar el botón "**Guardar datos comité**":

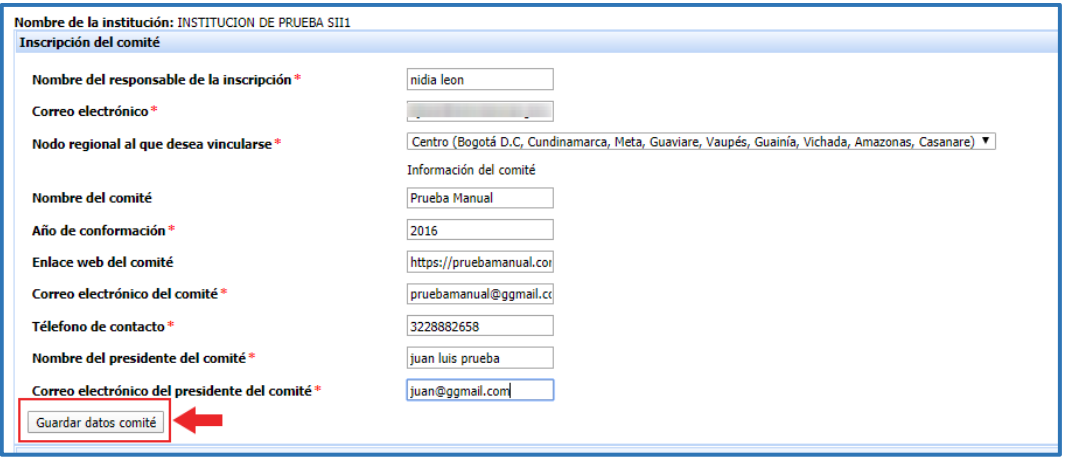

## **Figura 9 Guardar datos del comité**

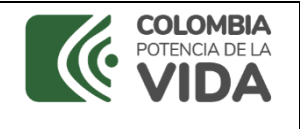

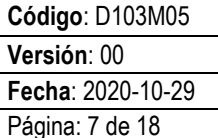

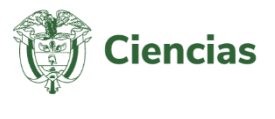

En la parte superior del formulario se mostrará un mensaje que indica que la información del comité se guardó de forma exitosa.

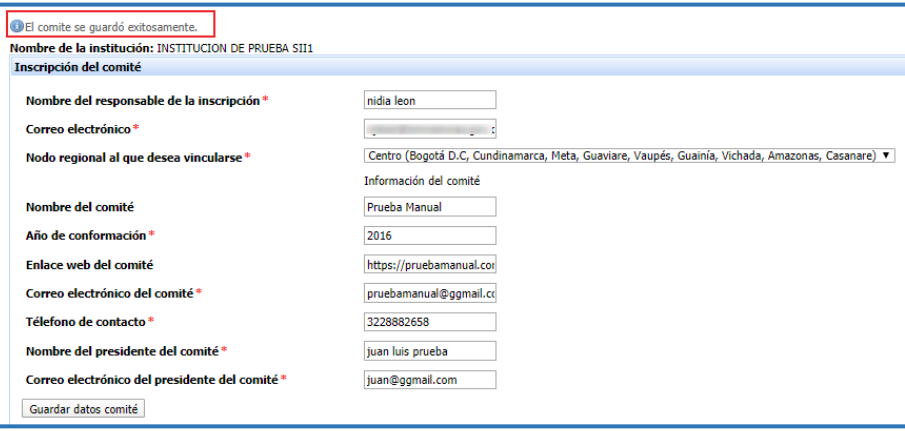

**Figura 10 Información del comité guardada correctamente**

Ahora bien, para registrar la información de la caracterización del comité, dirigirse al segundo cuadro de la pantalla, **Caracterización del comité** (Ver siguiente figura).

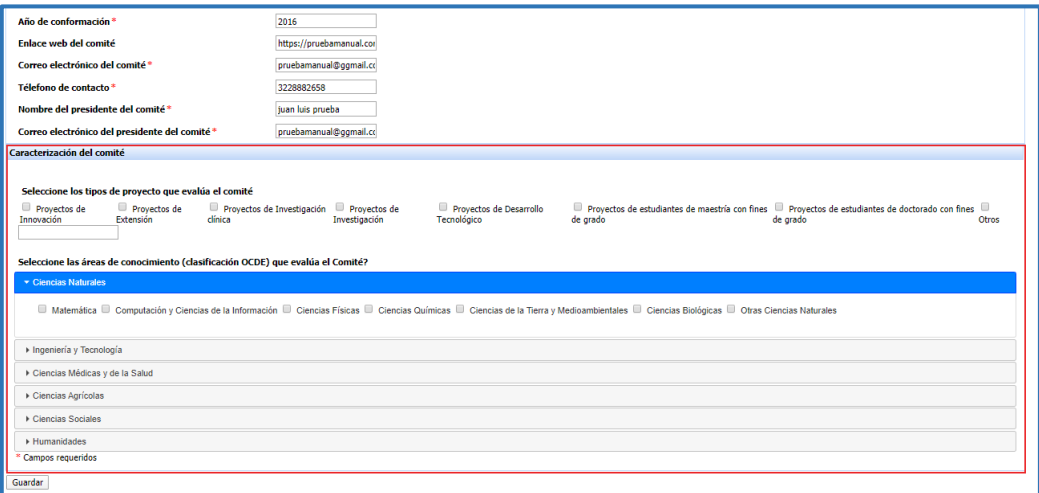

**Figura 11 Caracterización del comité**

Allí será necesario, primero, indicar los tipos de proyectos que evalúa el comité.

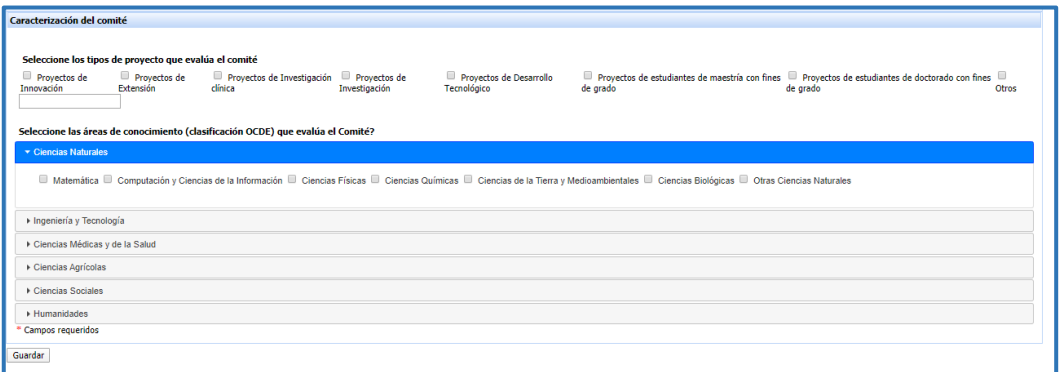

## **Figura 12 Tipo de proyectos que evalúa el comité**

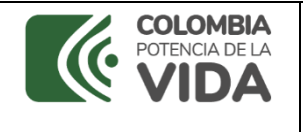

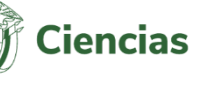

Para ello, hacer clic sobre la casilla , ubicada junto a cada tipo de proyecto.

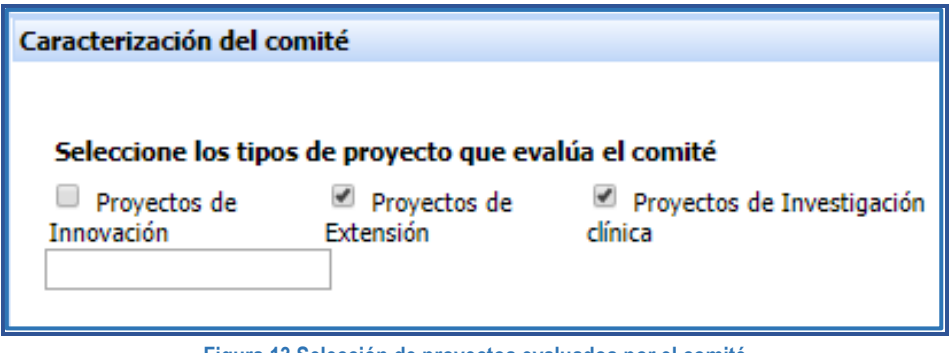

**Figura 13 Selección de proyectos evaluados por el comité**

Si, por el contrario, el tipo de proyecto que evalúa el comité no se encuentra en las opciones disponibles, pulsar la casilla de la opción "**Otros**" y en el campo respectivo, diligenciar el tipo de proyecto evaluado por el comité.

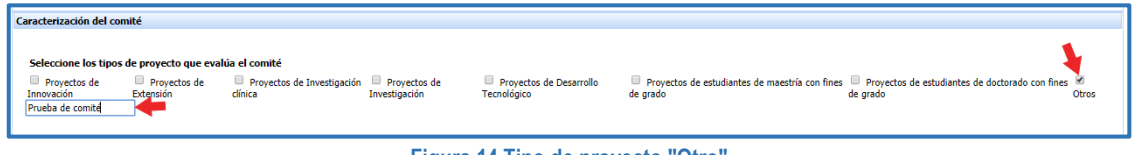

**Figura 14 Tipo de proyecto "Otro"**

Posteriormente, indicar las áreas de conocimiento evaluadas por el comité.

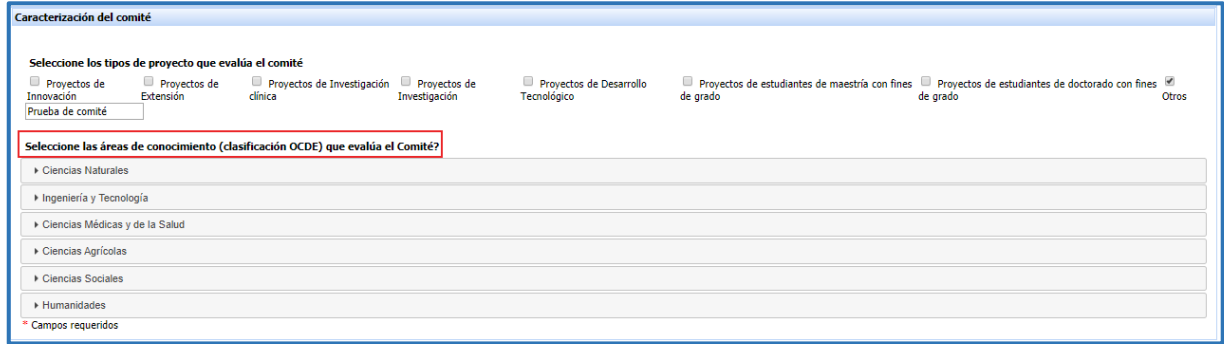

**Figura 15 Áreas de conocimiento**

Por lo cual, será necesario seleccionar la gran área de conocimiento (*Ciencias Naturales*, *Ingeniería y Tecnología*, *Ciencias Médicas y de la Salud*, *Ciencias Agrícolas*, *Ciencias Sociales* o *Humanidades*) (Ver siguiente Figura):

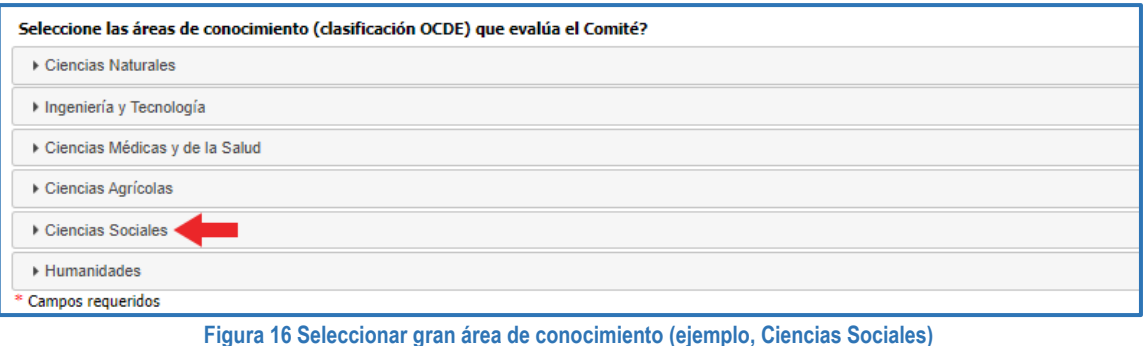

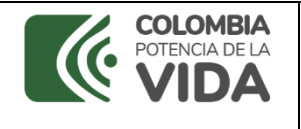

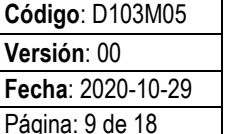

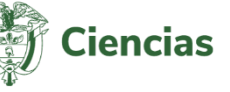

Luego de ello, se enseñarán las áreas de conocimiento incluidas en la gran área seleccionada (Ver [Figura 17\)](#page-8-0):

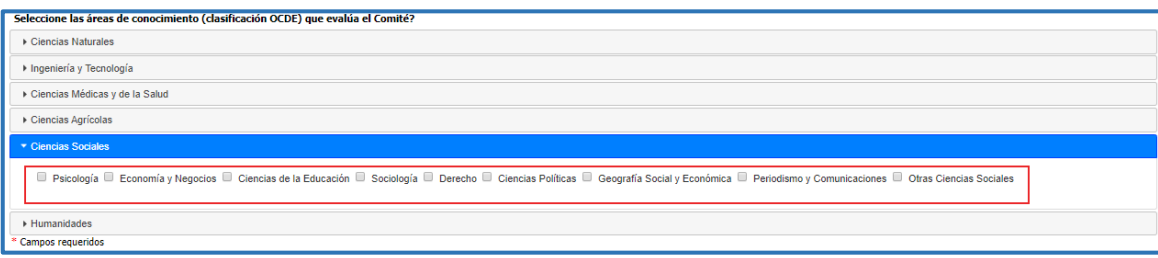

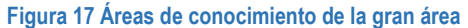

<span id="page-8-0"></span>Es necesario hacer clic sobre la casilla , del área o las áreas que se seleccionarán.

| Caracterización del comité                                                                                                    |                                                    |               |                                        |          |                                                                                                    |       |  |  |
|----------------------------------------------------------------------------------------------------|----------------------------------------------------|---------------|----------------------------------------|----------|----------------------------------------------------------------------------------------------------|-------|--|--|
| Seleccione los tipos de proyecto que evalúa el comité<br>Proyectos de<br>Proyectos de<br>Extensión<br>Innovación<br>Prueba de comité                                                                             | Proyectos de Investigación Proyectos de<br>clínica | Investigación | Provectos de Desarrollo<br>Tecnológico | de grado | Proyectos de estudiantes de maestría con fines Proyectos de estudiantes de doctorado con fines<br>de grado | Otros |  |  |
| Seleccione las áreas de conocimiento (clasificación OCDE) que evalúa el Comité?<br><b>Ciencias Naturales</b>                                                                                                    |                                                    |               |                                        |          |                                                                                                    |       |  |  |
| I Ingeniería y Tecnología                                                                                                    |                                                    |               |                                        |          |                                                                                                    |       |  |  |
| Ciencias Médicas y de la Salud                                                                                                    |                                                    |               |                                        |          |                                                                                                    |       |  |  |
| Ciencias Agrícolas                                                                                                    |                                                    |               |                                        |          |                                                                                                    |       |  |  |
| ▼ Ciencias Sociales                                                                                                    |                                                    |               |                                        |          |                                                                                                    |       |  |  |
| Le Psicología III Economía y Negocios III Ciencias de la Educación Le Sociología III Derecho III Ciencias Políticas III Geografía Social y Económica III Periodismo y Comunicaciones III Otras Ciencias Sociales |                                                    |               |                                        |          |                                                                                                    |       |  |  |
| <b>EHumanidades</b>                                                                                                    |                                                    |               |                                        |          |                                                                                                    |       |  |  |
| Campos requeridos                                                                                                    |                                                    |               |                                        |          |                                                                                                    |       |  |  |

**Figura 18 Seleccionar áreas de conocimiento**

Después de haber indicado los proyectos y áreas de conocimiento que evalúa el comité, es decir, la caracterización del comité, hacer clic en "**Guardar**".

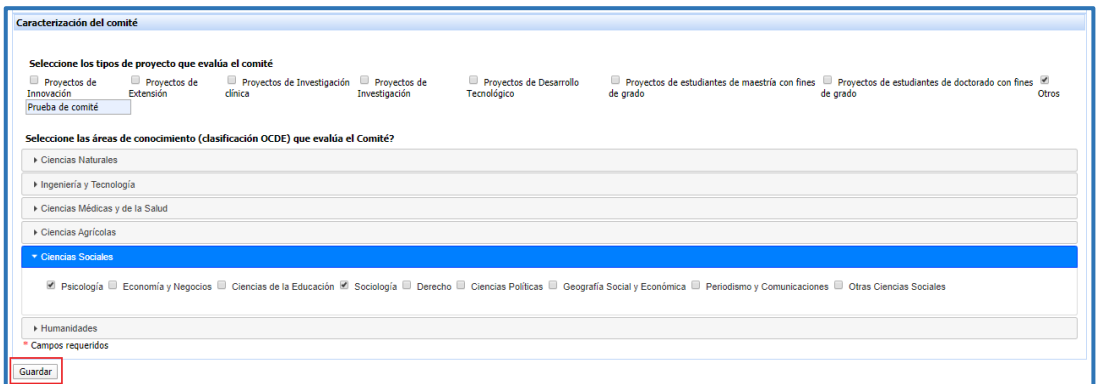

**Figura 19 Guardar caracterización del comité**

Por lo tanto, el comité quedará incluido en la tabla de comités registrados. La tabla enseñará el nombre del comité, el nombre del presidente del comité y el año de conformación.

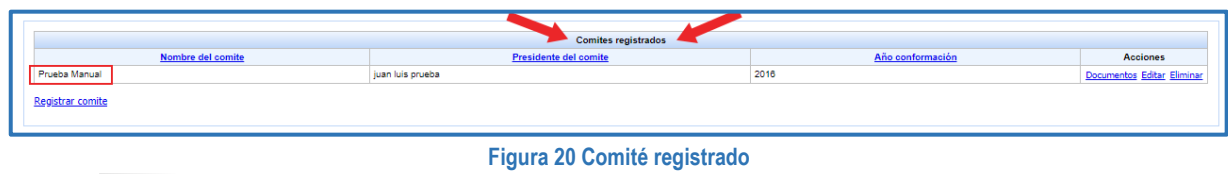

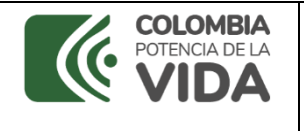

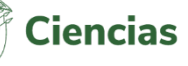

Igualmente, luego de registrar el comité estarán disponibles las acciones: **Documentos**, **Editar** y **Eliminar**.

| <b>Comites registrados</b> |                       |                  |                            |  |  |  |
|----------------------------|-----------------------|------------------|----------------------------|--|--|--|
| Nombre del comite          | Presidente del comite | Año conformación | <b>Acciones</b>            |  |  |  |
| Prueba Manual              | juan luis prueba      | 2016             | Documentos Editar Eliminar |  |  |  |
| Registrar comite           |                       |                  |                            |  |  |  |
|                            |                       |                  |                            |  |  |  |

**Figura 21 Acciones: Documentos, Editar y Eliminar**

#### <span id="page-9-0"></span> $4.2.1$ **Adjuntar documentos**

Seleccionar la opción "**Documentos**" del comité registrado.

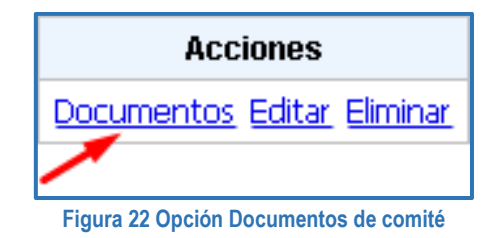

De este modo, se mostrará una nueva pantalla con la opción de adjuntar los documentos solicitados para el comité correspondiente.

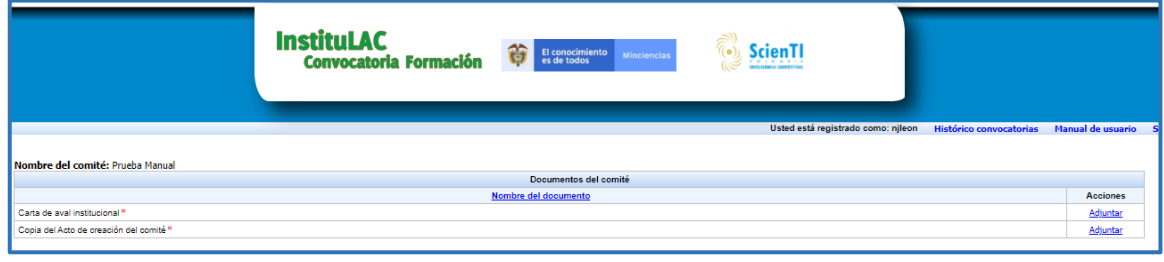

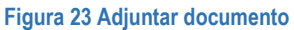

Hacer clic en "**Adjuntar**" de alguno de los documentos solicitados, para subir el archivo al sistema (Ver figura anterior).

Se despliega una pantalla con el nombre del documento y la opción de adjuntar el archivo. Se debe pulsar el botón "**Seleccionar archivo**" y ubicar el documento en el ordenador (Ver siguiente Figura).

Una vez seleccionado el archivo, hacer clic en "**Guardar**".

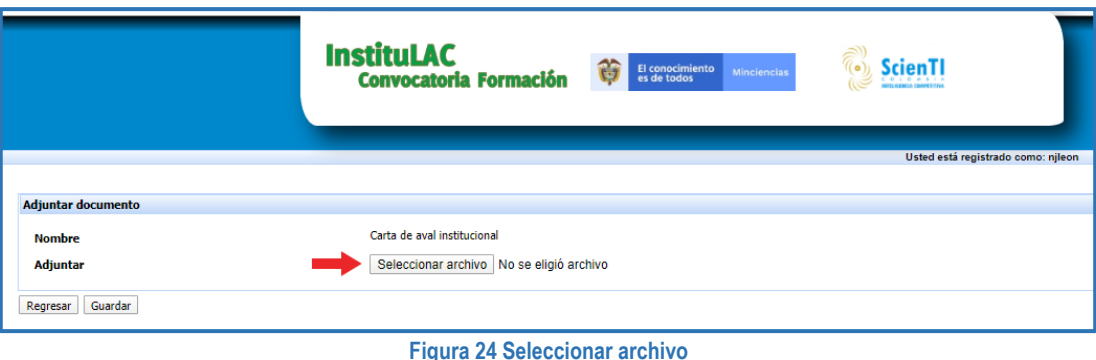

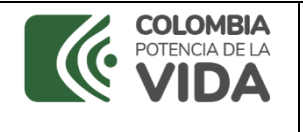

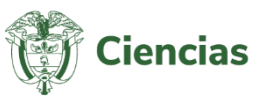

El documento quedará guardado en el sistema. En la parte superior de la pantalla, se enseñará un mensaje expresando que el archivo quedó adjuntado correctamente.

Igualmente, la pantalla dará la opción de descargar el archivo, seleccionando el enlace "**Descargar**".

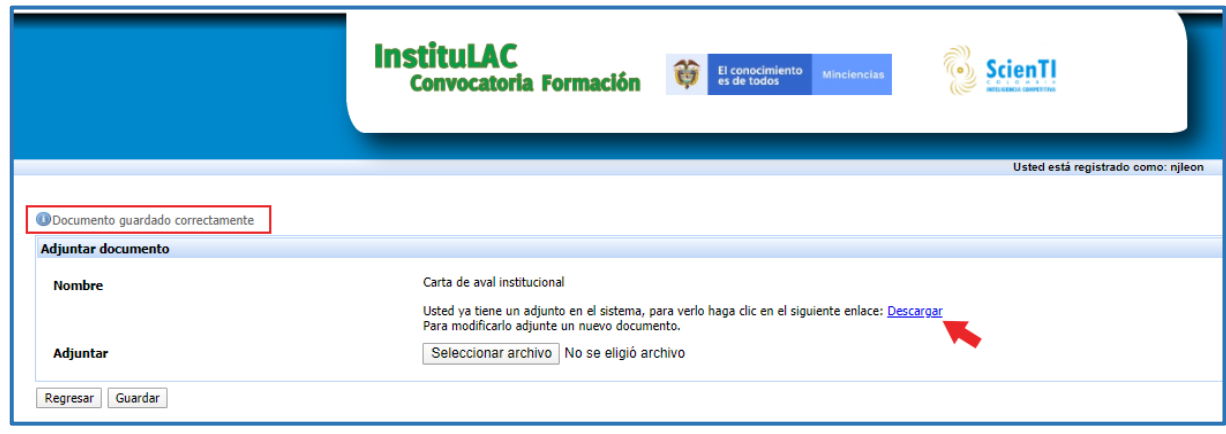

**Figura 25 Documento adjuntando correctamente**

Pulsar el botón "**Regresar**" (Ver figura 25)**.**

En la pantalla de documentos solicitados, será posible descargar el documento recientemente añadido o adjuntar el documento nuevamente.

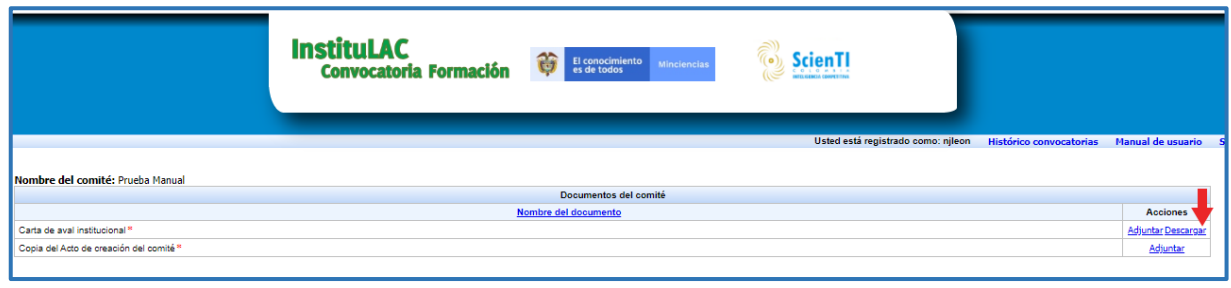

**Figura 26 Adjuntar o Descargar documento**

Es posible adjuntar el resto de documentos solicitados, repitiendo el proceso descrito previamente.

#### <span id="page-10-0"></span> $4.2.2$ **Editar**

Seleccionar la opción "**Editar**" del comité registrado. La opción solo estará disponible cuando el proceso se encuentre abierto.

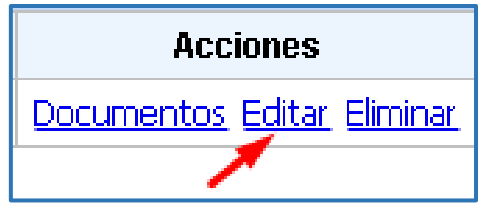

**Figura 27 Opción Editar comité**

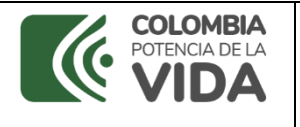

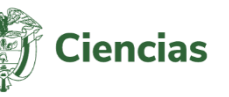

De esta forma, se desplegará el formulario de edición del comité.

Modificar la información del comité o ajustar la información de la caracterización del comité y pulsar el botón "**Guardar**".

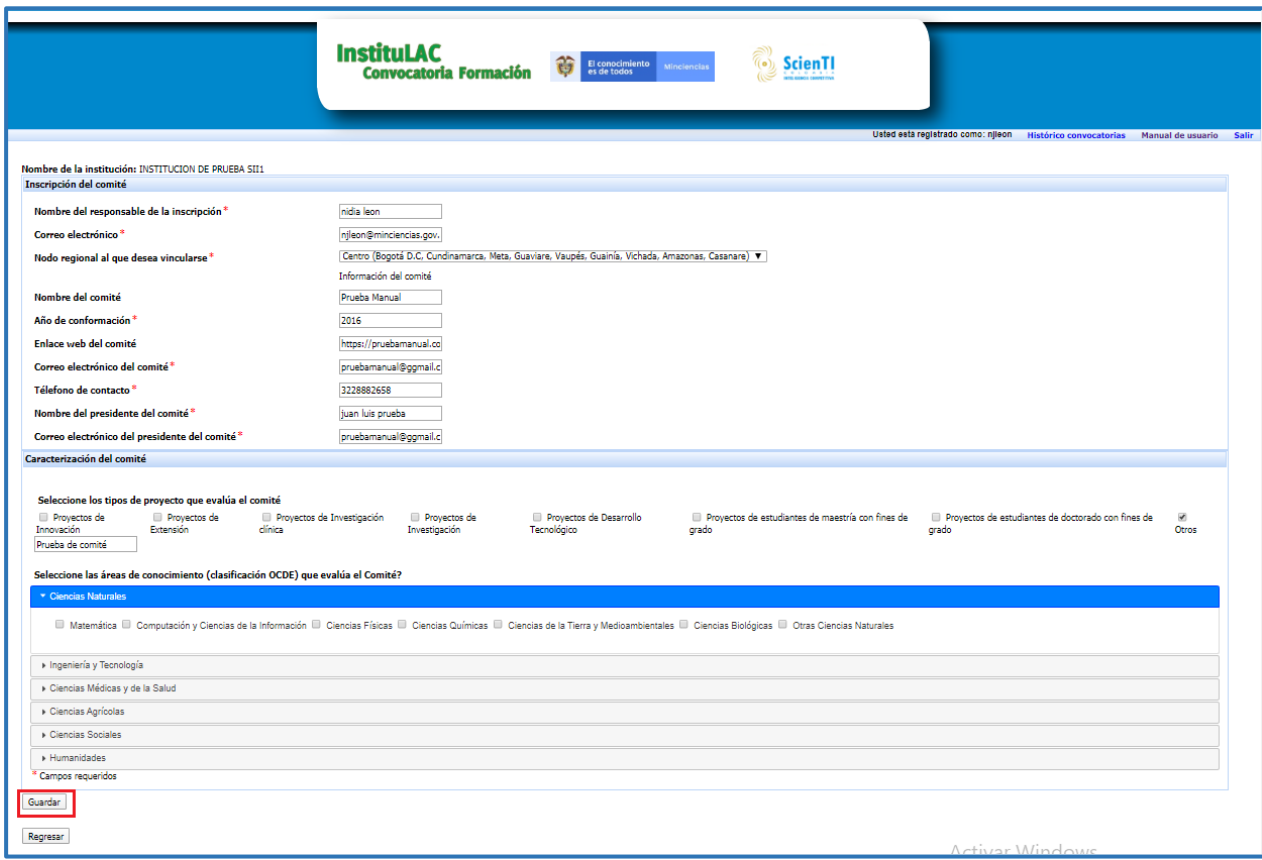

**Figura 28 Edición de comité- Eliminar**

#### <span id="page-11-0"></span> $4.2.3$ **Eliminar**

Para eliminar un comité, seleccionar la opción "**Eliminar**"

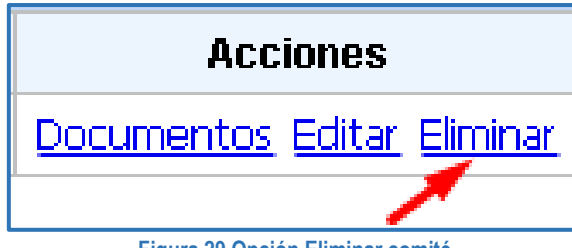

**Figura 29 Opción Eliminar comité**

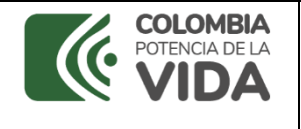

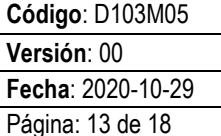

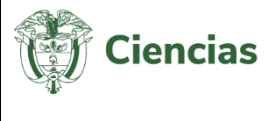

De esta forma, se abrirá una ventana emergente que solicita la confirmación del comité. Confirmar la eliminación del comité:

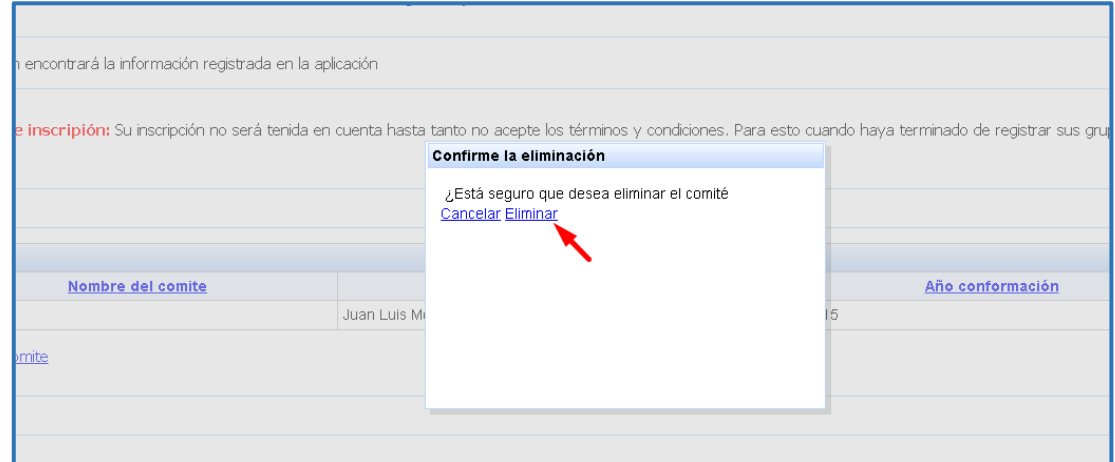

**Figura 30 Confirmar eliminación del comité**

Éste quedará suprimido del sistema.

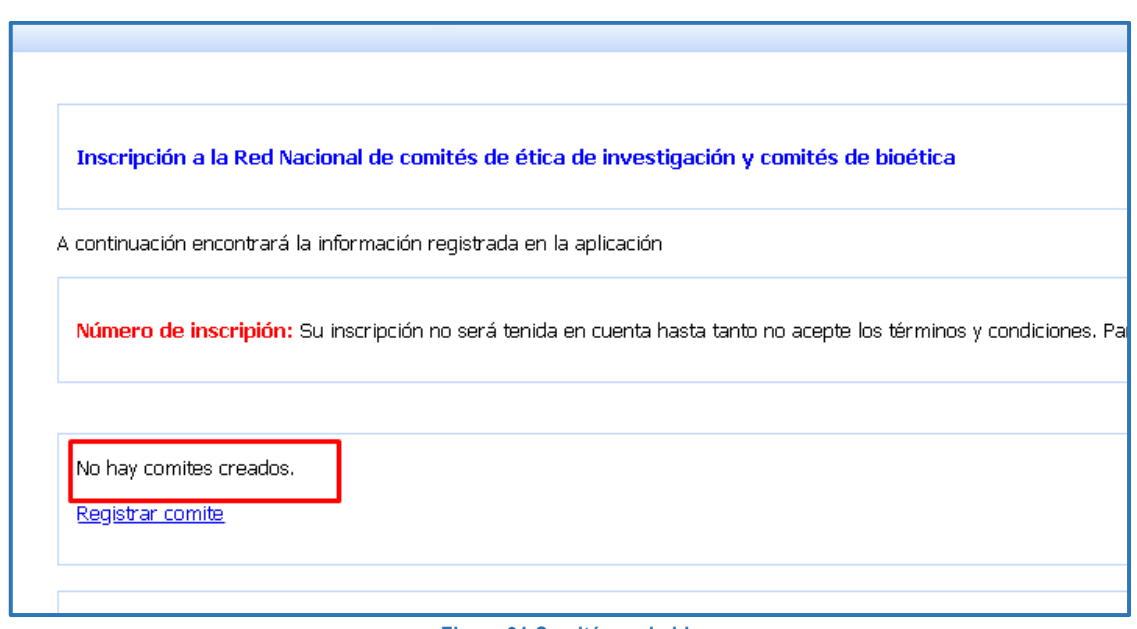

**Figura 31 Comité suprimido**

#### <span id="page-12-0"></span> $4.2.4$ **Terminar inscripción**

Para culminar el proceso de inscripción, pulsar el botón "**Terminar inscripción**", ubicado en la parte inferior de la pantalla. Antes de finalizar el proceso de inscripción es necesario haber verificado que la información registrada es la correcta.

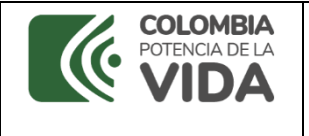

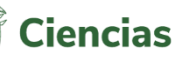

Los comités postulados estarán inscritos en la convocatoria, sólo hasta que el usuario termine la inscripción.

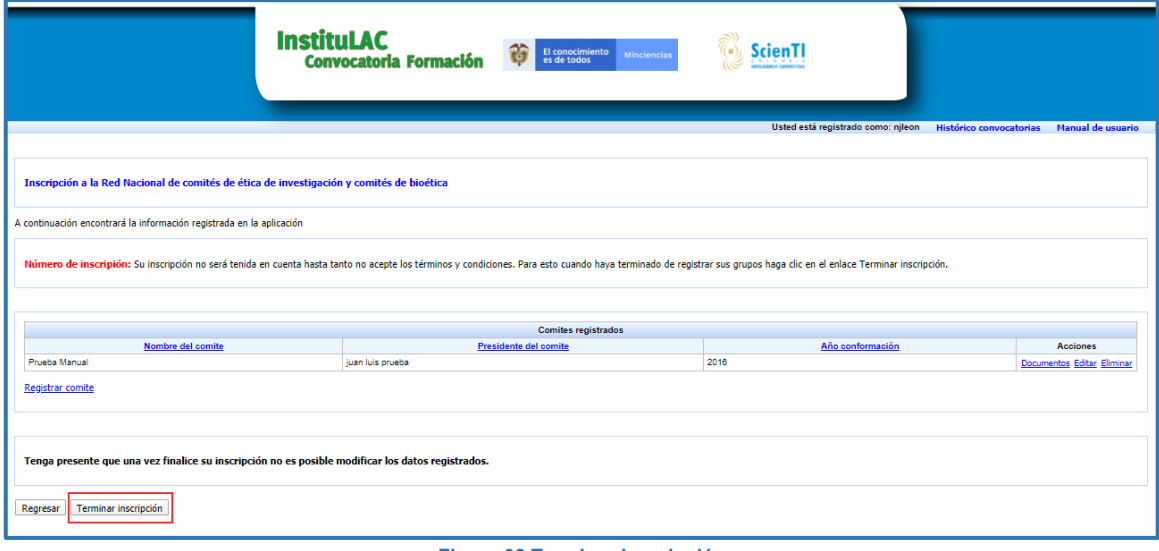

**Figura 32 Terminar inscripción**

Inmediatamente, se enseñará un mensaje que indica que es importante conservar el código, un número de inscripción o registro, en caso de presentarse cualquier inconveniente o reclamación.

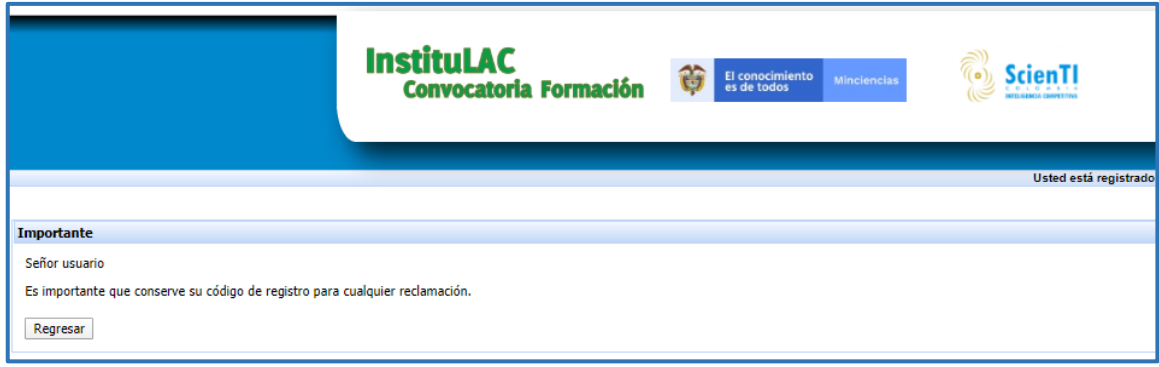

**Figura 33 Conservar número de inscripción**

Pulsar el botón "**Regresar**" (Ver siguiente Figura):

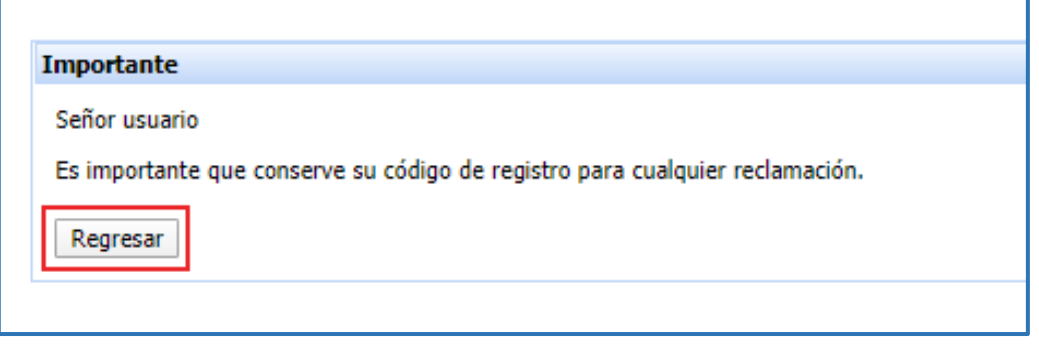

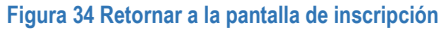

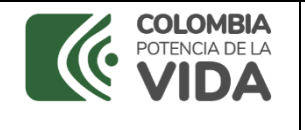

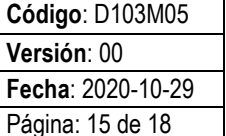

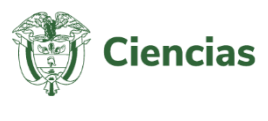

De esta forma, se enseñará la pantalla de la red de comités, ahora mostrando el número de inscripción a la misma y la fecha en la que finalizó de la inscripción.

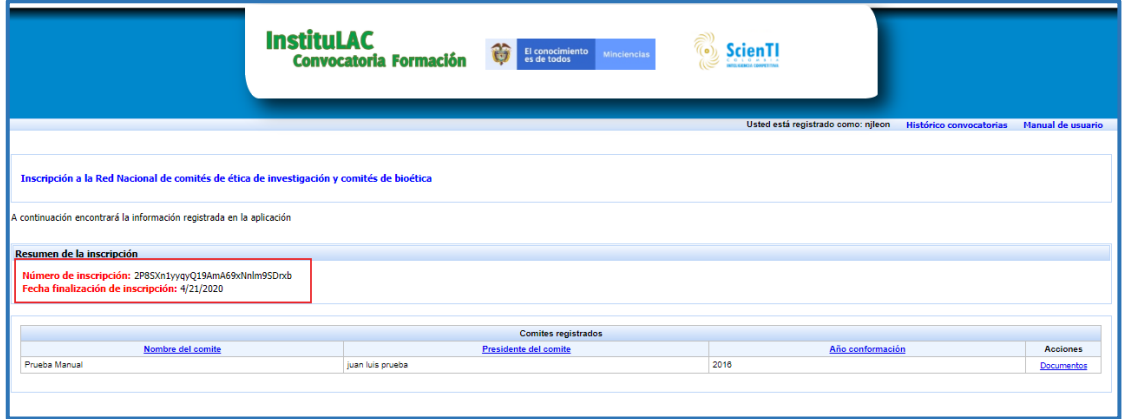

**Figura 35 Ejemplo: Número de inscripción**

Adicionalmente, se visualizarán en la pantalla los comités registrados, sin embargo, la información registrada para los comité no podrá ser editada.

De acuerdo con lo anterior, por cada comité registrado estará habilitada la opción "**Documentos**" (Ver [Figura 36\)](#page-14-0).

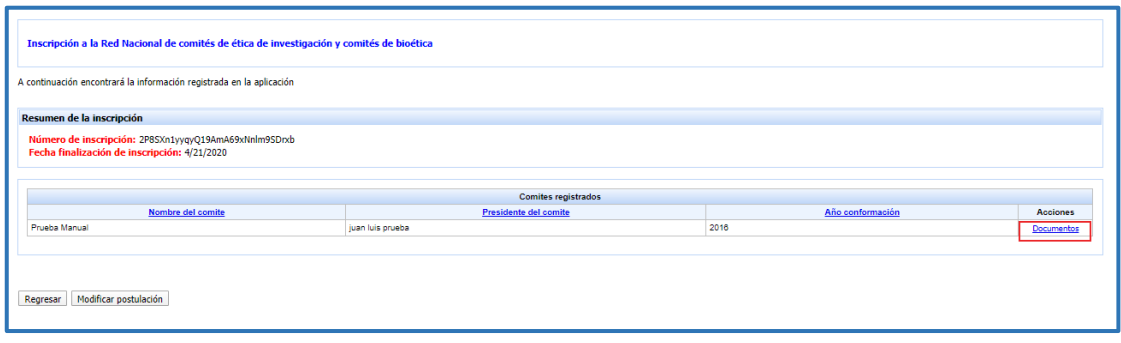

**Figura 36 Opciones por comité**

<span id="page-14-0"></span>Al seleccionar la opción "**Documentos**" se abrirá la pantalla con los documentos adjuntados en la inscripción. Hacer clic sobre el enlace "**Descargar**" para descargar el documento.

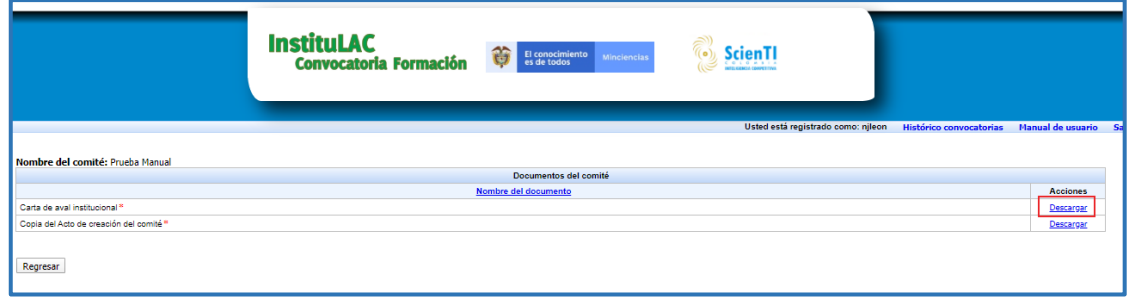

## **Figura 37 Descargar documentos**

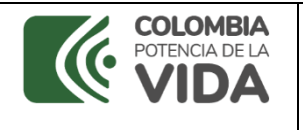

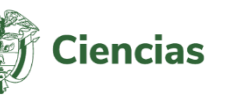

#### <span id="page-15-0"></span> $4.2.5$ **Modificar inscripción**

Para modificar la inscripción a la convocatoria, la institución debió inscribirse previamente y deberá pulsar la opción "**Modificar postulación**":

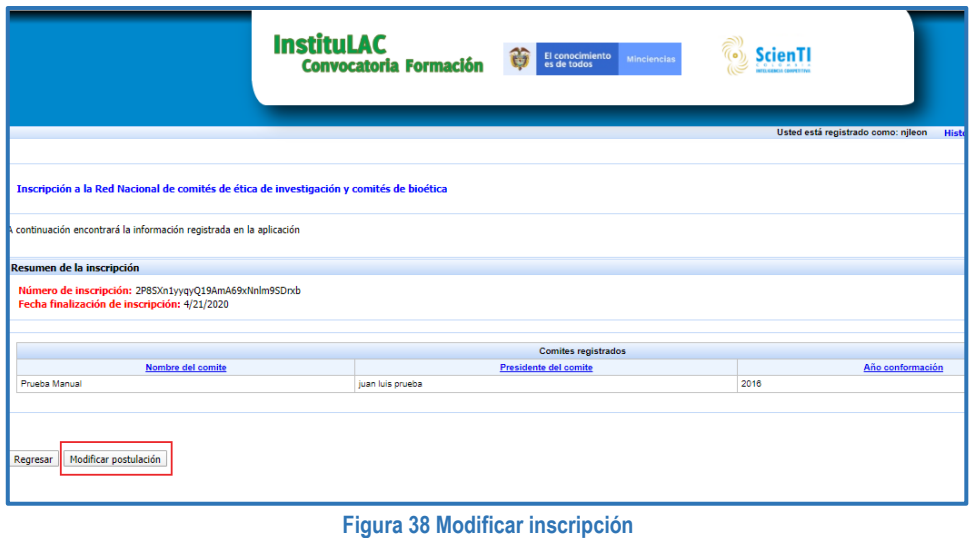

Al momento, se abrirá una ventana emergente que indica que, si modifica la inscripción, se deberán aceptar nuevamente los **Términos y condiciones** de la convocatoria.

Hacer clic en la opción "**Aceptar**":

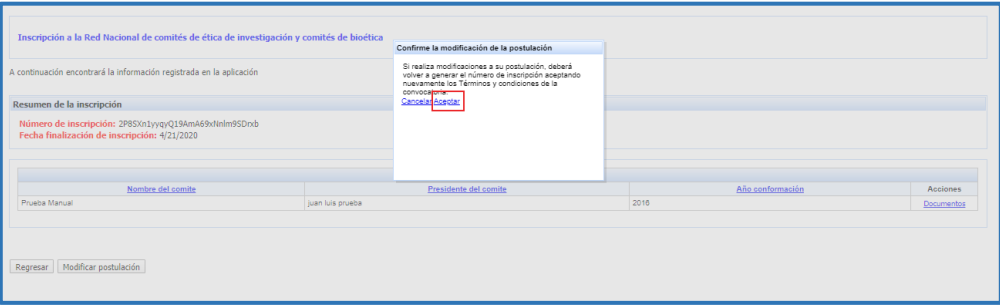

**Figura 39 Aceptar modificación de inscripción**

Se borrará el código de inscripción y la aplicación habilitará nuevamente las opciones de registro, edición y eliminación de información y la opción de adjuntar documentos.

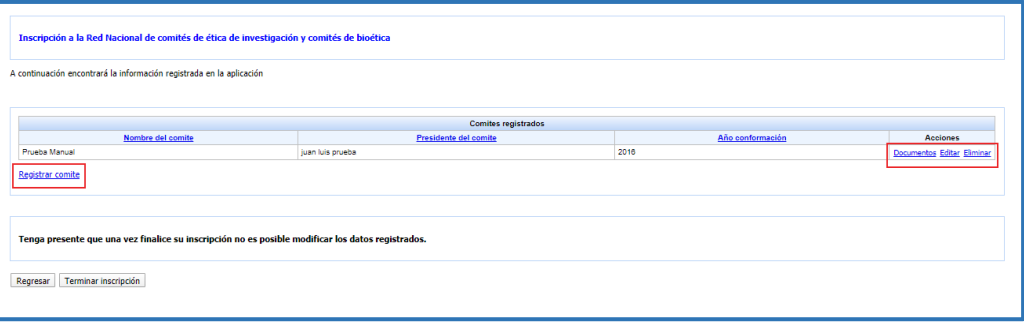

## **Figura 40 Modificar la información**

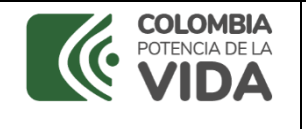

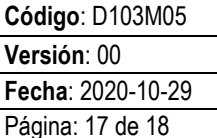

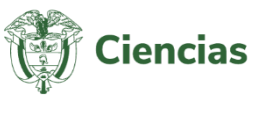

Luego de modificar la información se debe terminar la inscripción a la convocatoria y el sistema genera un resumen de la inscripción.

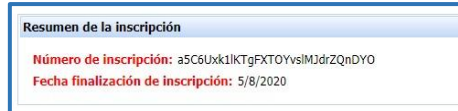

**Figura 41 Resumen de la inscripción**

**NOTA:** Recuerde que al modificar la inscripción debe volver a oprimir el botón "terminar inscripción" para que la postulación quede inscrita en la convocatoria.

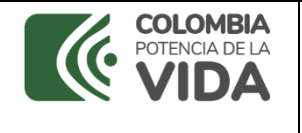

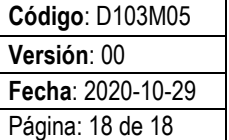

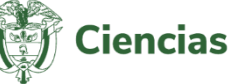

## **CONTROL DE CAMBIOS**

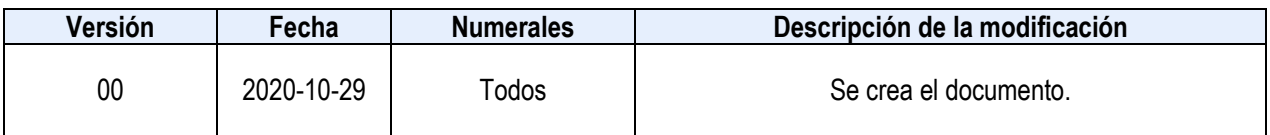

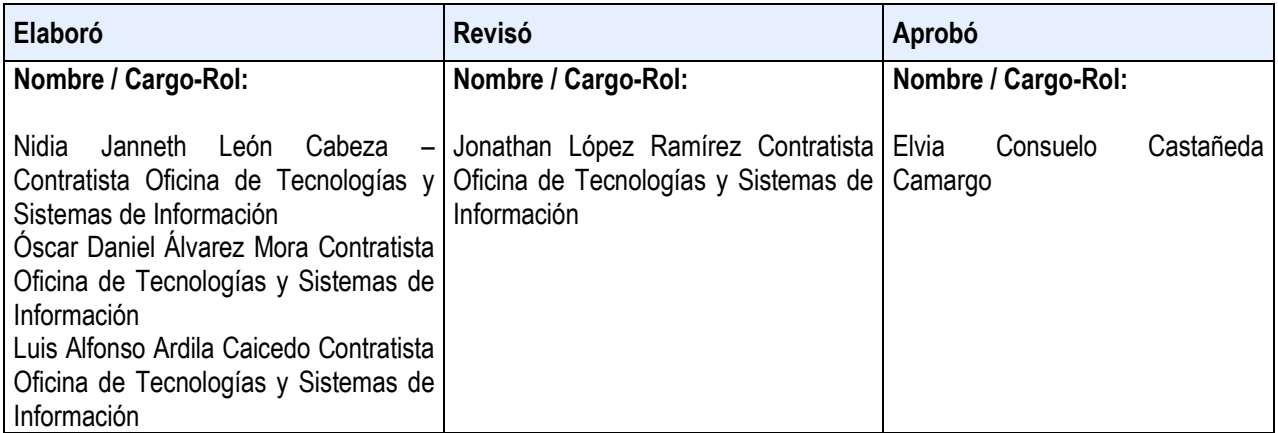